# **Організація онлайн занять засобами корпоративного аканту: зустрічі, календар**

Одним з варіантів організації онлайн заняття є створення події в календарі корпоративного акаунта Google.

Варіант 1. Запланувати подію та використати посилання на неї у листі запрошенні чи додати на сторінку створеної діяльності у системі е-навчання.

Варіант 2. У процесі створення події додати список гостей з надсиланням запрошення та подальшим підтвердженням присутності на ній. У разі підтвердження присутності гостем, вона відповідно додається в його/її календар.

### **Алгоритм дій:**

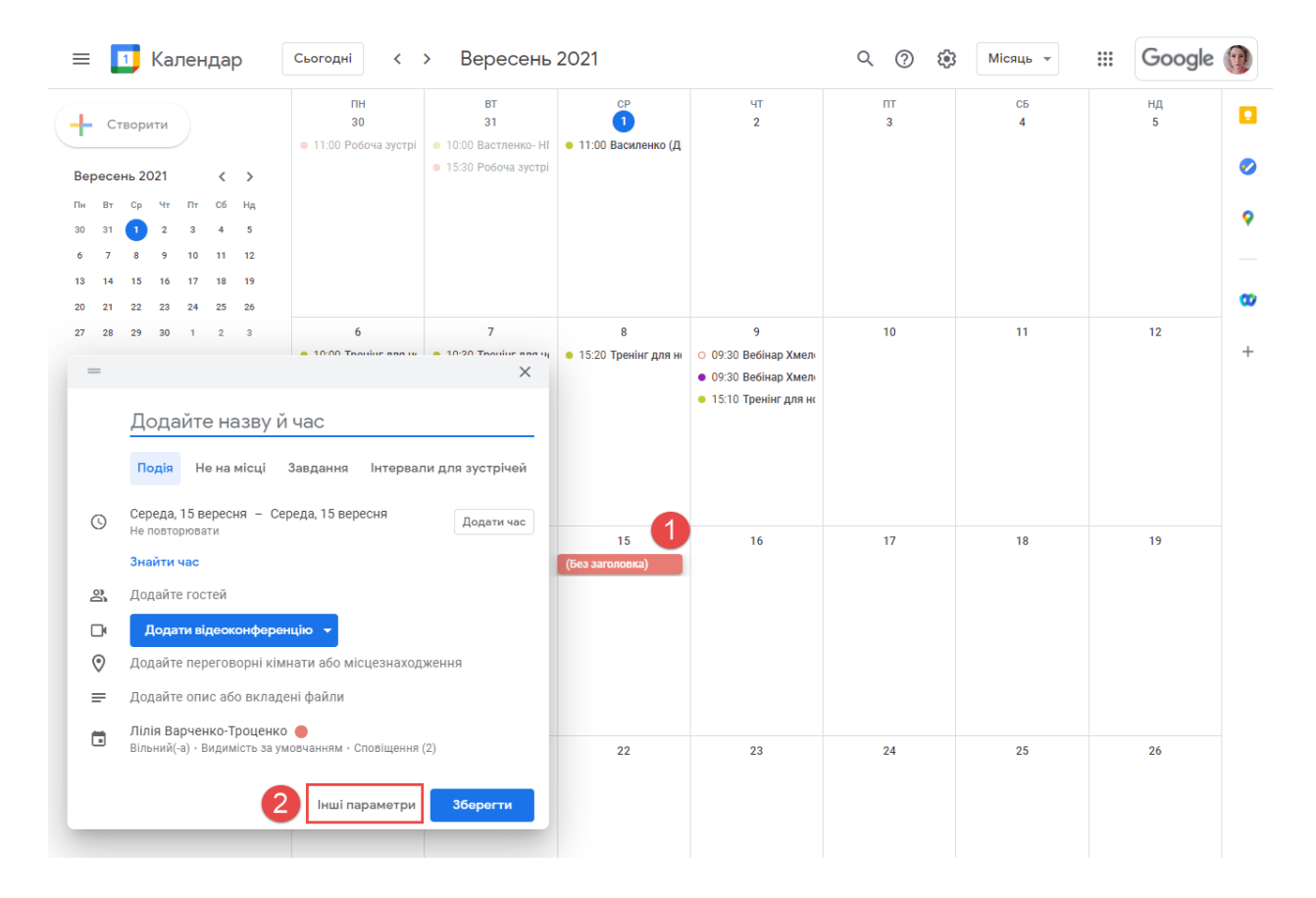

Створіть подію в [Календарі.](https://calendar.google.com/)

 Зазначте назву події, час проведення, за необхідності додайте опис (наприклад план заняття) та сповіщення.

 Для створення зустрічі Google та формування посилання необхідно обрати опцію "Додати відеоконференцію" - "Google Meet":

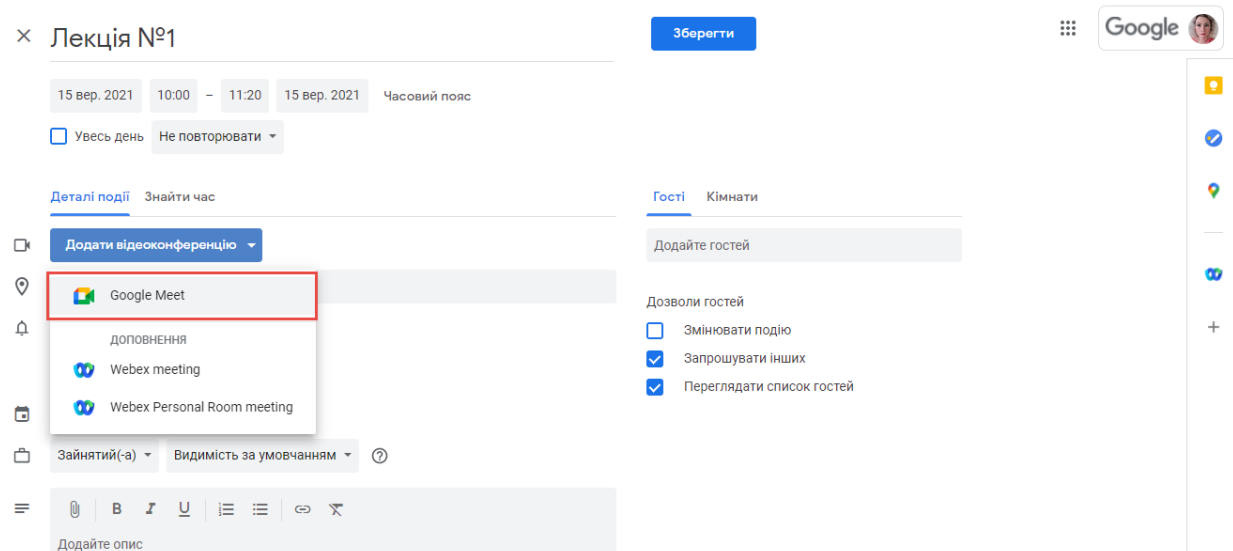

**Примітка:** у разі додавання посилання на сторінку відповідної діяльності в ЕНК, всі здобувачі, зараховані на ЕНК зможуть доєднатись, але запрошення на пошту надходити не буде.

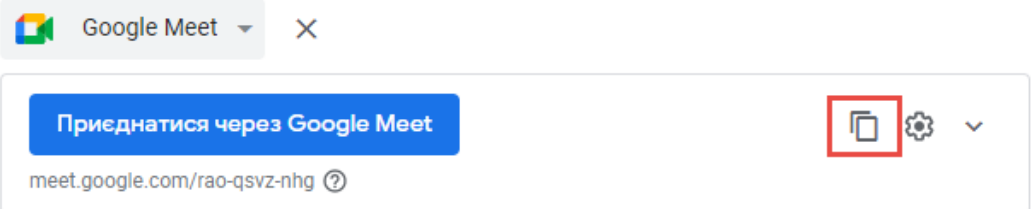

Для, додавання учасників зустрічі натисніть **Додати гостей**.

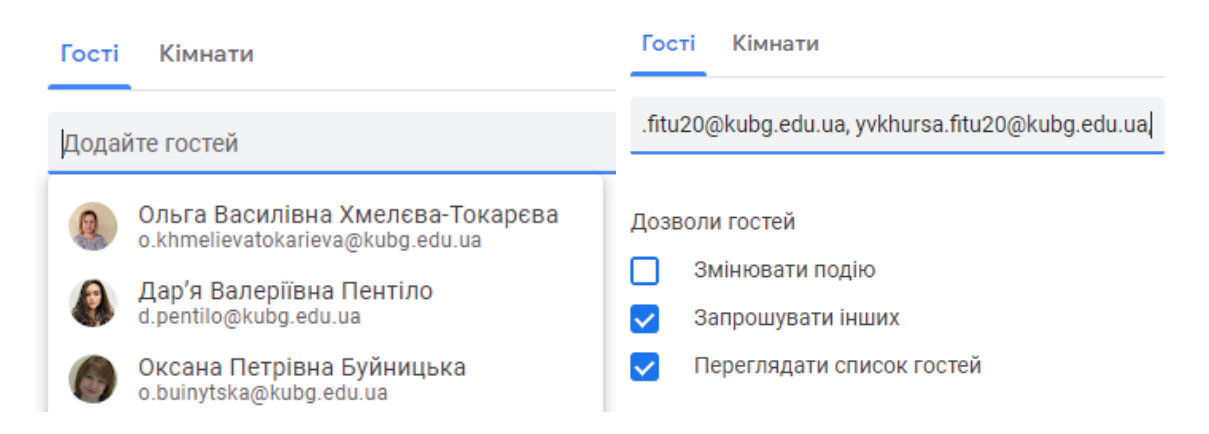

**Примітка:** можна додати список електронних адрес усіх запрошених у полі "Додати гостей" через кому.

Натисніть **Зберегти**.

 Щоб сповістити гостей, натисніть **Надіслати** у вікні, що з'явиться після збереження.

#### Надіслати запрошення електронною поштою гостям із Google Календаря?

 $(2)$ Повернутися до редагування Не надсилати Надіслати

Після цього подія буде відображена в календарі і можна переглянути детальну інформацію про неї та підтвердження або відхилення присутності гостей (після їх відповіді на лист запрошення):

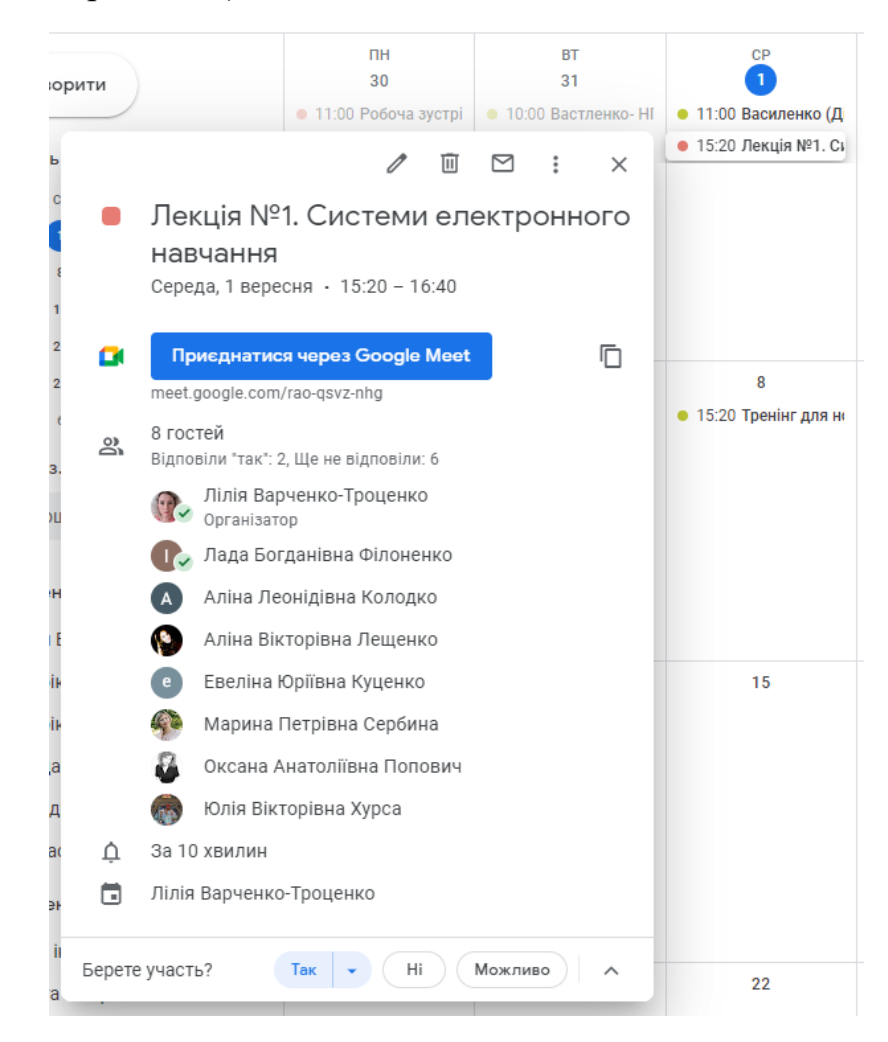

### **Приєднання через календар до запланованої завчасно зустрічі:**

- Відрити календар
- Клікнути на подію з зустріччю Google
- Обрати опцію "Приєднатись через Google Meet"

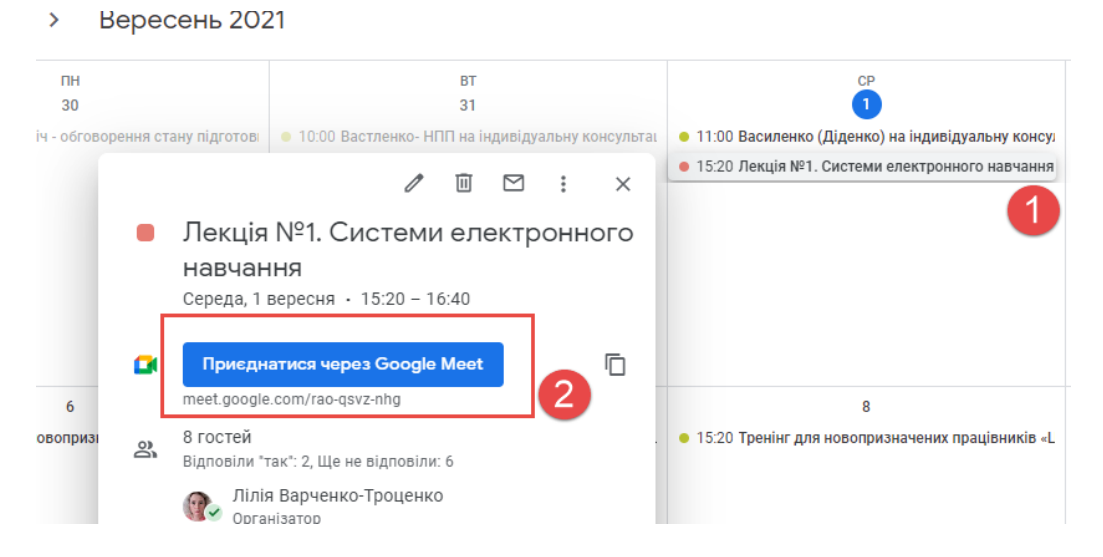

## **Приєднання з корпоративної пошти:**

- Відкрити пошту
- Обрати опцію "Зустрічі" "Мої зустрічі"

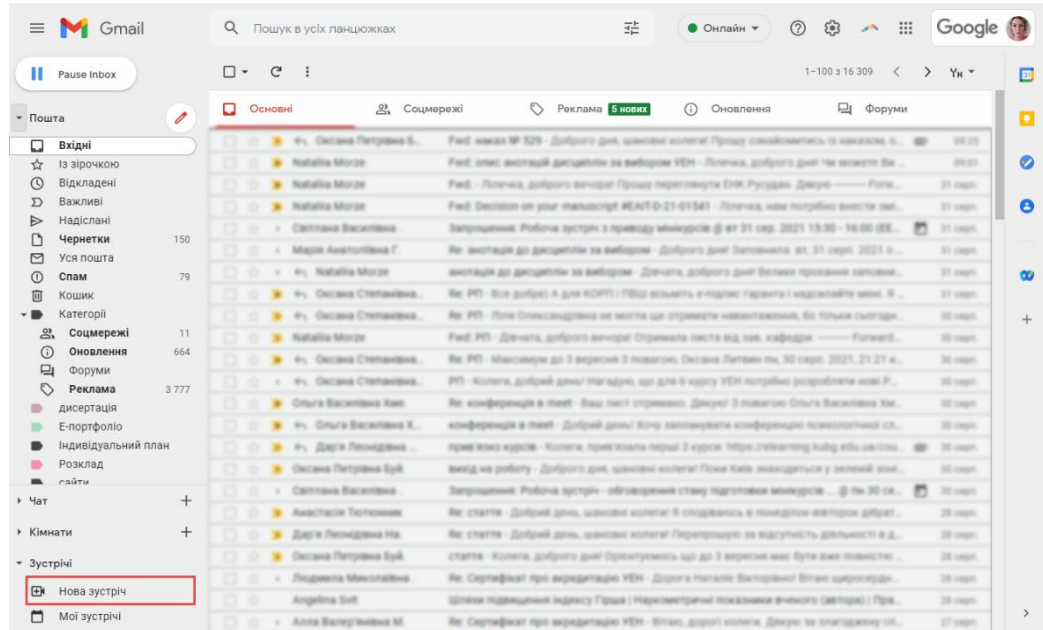

"Приєднатись зараз"

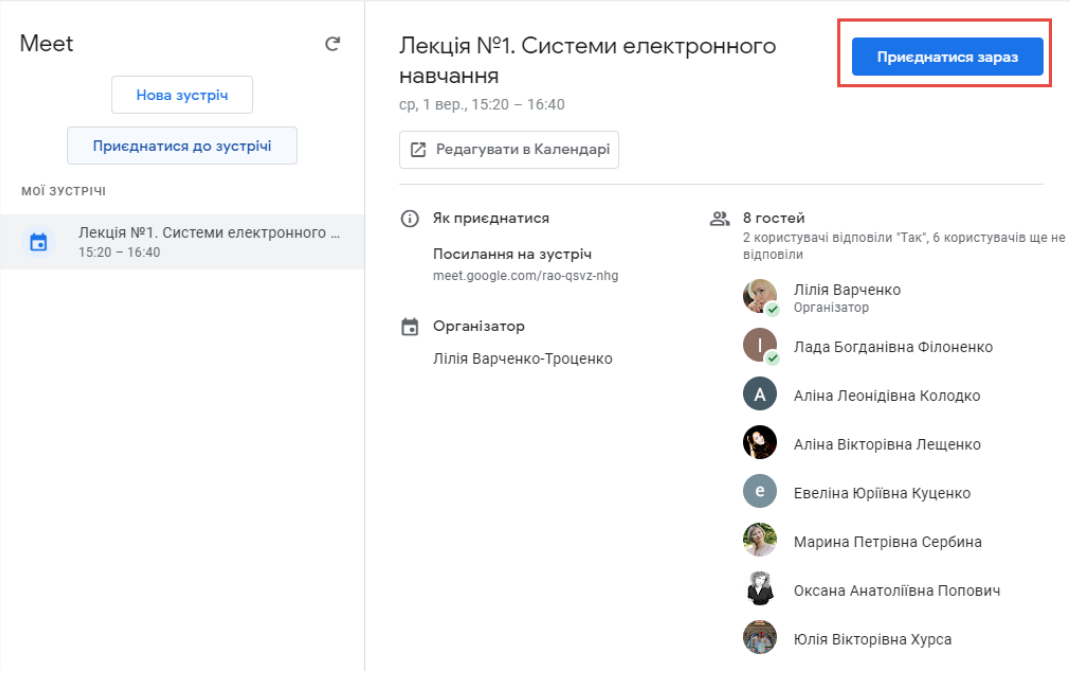

або "Приєднатись" біля назви зустрічі

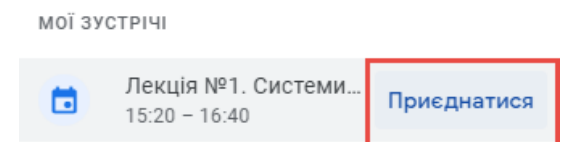

### **Налаштування підключення**

У вікні приєднання до зустрічі Ви можете налаштувати параметри підключення:

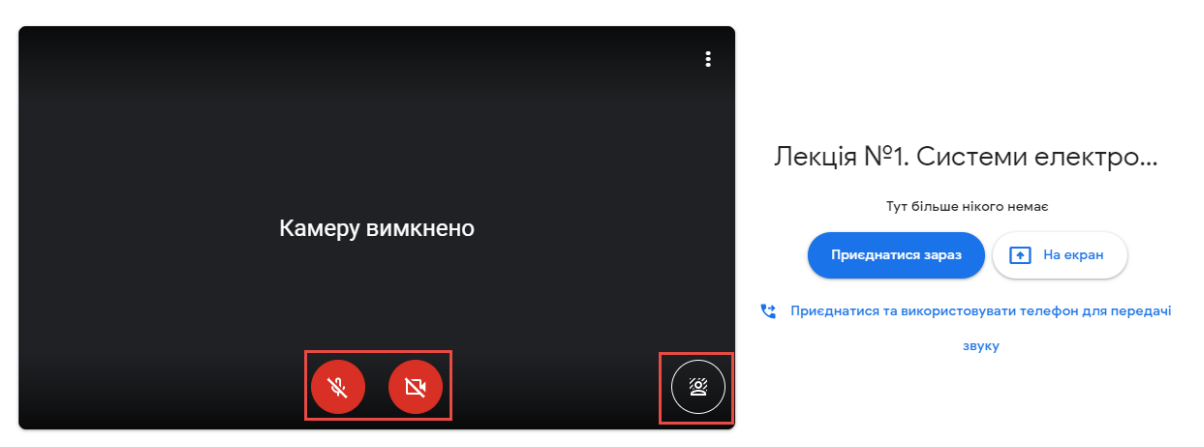

- Увімкнути/вимкнути камеру
- Увімкнути/вимкнути мікрофон
- Змінити фон

За необхідності здійснити додаткові налаштування обладнання:

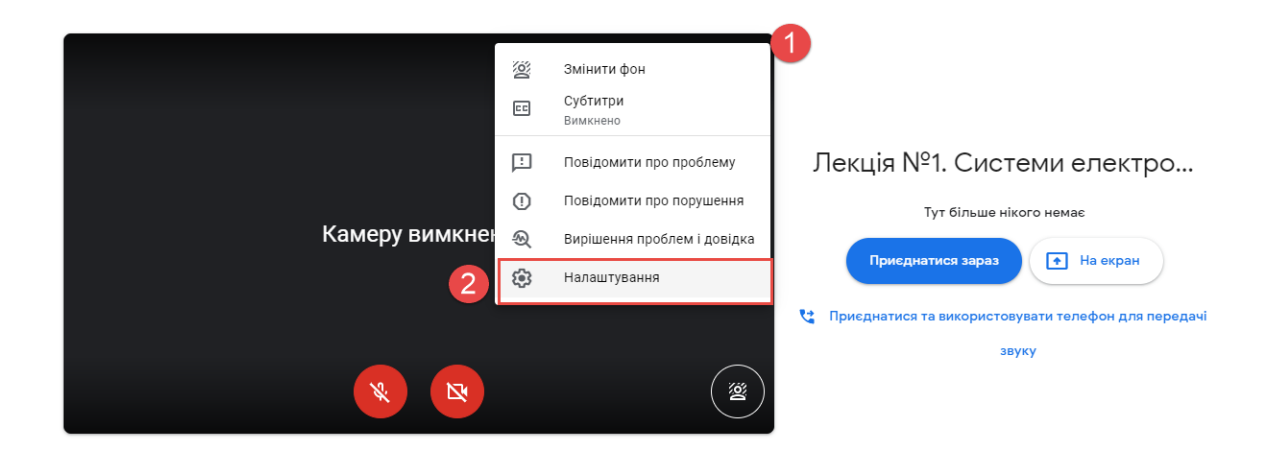

# **Примітка:**

Зустріч Google відбувається в браузері та використовує Ваші камеру та мікрофон. За першого входу потрібно надати дозволи Google Meet мати доступ до обладнання, відповідне повідомлення з'являється біля опції "Відомості про сайт" потрібно натиснути "Дозволити".

Дозволи можна змінювати і потім - для цього необхідно скористатись опцією "Відомості про сайт" - та відповідно у списку біля "Камера" та "Мікрофон" встановити "Дозволити".

 $\leftarrow$   $\rightarrow$  C meet.google.com/ecm-zxsz-azi?authuser=0&hl=uk

Після здійснення необхідних налаштувань, натиснути на "Приєднатись зараз".

## **Інструменти зустрічі**

Під час проведення зустрічі Google можна оперувати інструментами для її більшої ефективності:

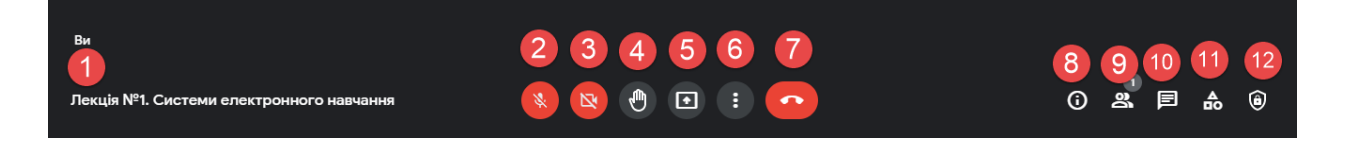

- 1 Назва зустрічі
- 2 Мікрофон (увімкнення/вимкнення)
- 3 Камера (увімкнення/вимкнення)
- 4 Опція підняття руки (підняти/опустити руку)
- 5 Демонстрація екрану
- 6 Інші опції
- 7 Завершити дзвінок
- 8 Деталі зустрічі
- 9 Показати всіх (перелік учасників зустрічі)
- 10 Чат
- 11 Дії
- 12 Елементи керування розміщенням

# **Можливі дії організатора під час зустрічі**

# **Закріплення учасника:**

Щоб бачити лише певного учасника, закріпіть його на своєму екрані.

- Наведіть курсор на зображення користувача  $\longrightarrow$  натисніть значок  $\top$ .
- Унизу праворуч натисніть значок  $\stackrel{\bullet}{\bullet}$ .
	- $\circ$  Поруч з іменем учасника натисніть значок  $\mathbb{R}$ .

# **Вимикання мікрофона окремого учасника**

Якщо під час зустрічі Google чути відлуння або фоновий шум, можна вимкнути мікрофони інших учасників.

Вимоги

- Наведіть курсор на зображення користувача > натисніть значок
- Унизу праворуч натисніть значок  $\stackrel{a}{\rightarrow}$ .
	- $\circ$  Поруч з іменем учасника натисніть значок  $\odot$ .

**Підказка**. З міркувань конфіденційності вмикати мікрофони інших людей не можна. Учасник повинен сам увімкнути свій мікрофон. Щоб вимкнути або

ввімкнути свій мікрофон, натисніть значок $\mathbb{R}$ .

# **Вимикання мікрофонів усіх учасників**

• Унизу праворуч натисніть значок Вимкнути мікрофони всіх учасників \*

# **Надсилання повідомлень чату учасникам зустрічі Google**

Під час зустрічі з комп'ютера або мобільного пристрою можна надсилати повідомлення іншим учасникам зустрічі.

# **Примітки**

- Усі учасники дзвінка можуть бачити повідомлення.
- Ви можете переглядати лише повідомлення чату, надіслані в той час, коли ви брали участь у зустрічі. Повідомлення, надіслані раніше, не відображаються. Коли ви залишите зустріч, усі повідомлення зникнуть.

**Увага!** Разом із зустріччю також записується журнал чату.

# **Надсилання повідомлень чату під час зустрічі**

- 1. Унизу праворуч натисніть значок  $\boxed{=}$
- 2. Напишіть повідомлення.
- 3. Натисніть значок $\geq$ .

**Порада**. Щоб поділитися через чат файлом, надайте до нього доступ іншим учасникам.

### **Заборона надсилання повідомлень чату під час зустрічі**

Ви можете забороняти здобувачам надсилати повідомлення чату. Учасники й надалі зможуть читати повідомлення в чаті.

Якщо вимкнути повідомлення чату для зустрічей, які повторюються або використовують один код, налаштування діятиме в наступній запланованій зустрічі.

### **Як увімкнути або вимкнути повідомлення чату**

Унизу праворуч натисніть значок <sup>та</sup> та увімкніть/вимкніть перемикач.

**Порада**. Якщо вам не вдається це зробити, можливо, потрібно вимкнути розширення Chrome для Meet.

## **Демонстрація презентації під час зустрічі**

- 1. Унизу натисніть значок $\boxed{\text{}}$ .
- 2. Виберіть **Весь ваш екран**, **Вікно** або **Вкладка Chrome**.
	- o Під час презентації вкладки Chrome за умовчанням транслюється звук із неї.
	- o Щоб демонструвати іншу вкладку, виберіть її та натисніть **Поділитися поточною вкладкою**.
- 3. Натисніть **Поділитися**.
- 4. Необов'язково: щоб презентація відображалася як компонент мозаїки, відкріпіть її, натиснувши значок  $\mathbb{R}$ . Завдяки цьому ви зможете бачити більше учасників.

Якщо вашу камеру ввімкнено, відео з неї демонструватиметься під час презентації.

**Порада**. Щоб уникнути віддзеркалювання під час презентації, показуйте інше вікно або певну вкладку замість вікна зустрічі.

# **Припинення демонстрації**

- У вікні Meet натисніть **Зупинити презентацію**.
- Унизу праворуч натисніть **Ви ведете презентацію Зупинити презентацію**.

# **Як показувати файли з Google Документів, Таблиць і Презентацій корпоративного акаунта**

**Важливо**. Щоб показувати матеріали з Google Документів, Таблиць і Презентацій у Google Meet, потрібно використовувати комп'ютер і вебпереглядач Chrome.

Файли з Google Документів, Таблиць і Презентацій можна показувати в Google Meet. Це зручний спосіб демонструвати матеріали під час зустрічі. Перш ніж почати презентацію, приєднайтеся до зустрічі й перевірте, чи вона записується.

- 1. Відкрийте файл із Документів, Таблиць або Презентацій.
- 2. У меню вгорі натисніть значок $\boxed{\text{A}}$ .
- 3. Виберіть зустріч або введіть код.
- 4. Увімкніть попередній перегляд вкладки, щоб підтвердити й почати показ.
- 5. У Meet матеріал презентації відображатиметься безпосередньо в зустрічі.

Порада. Якщо ви показуєте матеріали з Презентацій, натисніть значок <sup>вл</sup>, щоб розгорнути зображення на весь екран.

## **Заборона демонстрації екрана учасниками**

Ви можете забороняти іншим учасникам показувати екран. Якщо вимкнути показ екрана для зустрічей, які повторюються або використовують один код, налаштування діятиме в наступній запланованій зустрічі. В одноразових і миттєвих зустрічах або зустрічах із псевдонімом показ екрана буде ввімкнено, щойно завершиться зустріч.

## **Увімкнення/вимикання демонстрації екрана учасниками:**

- 1. Унизу праворуч натисніть значок та увімкніть/вимкніть перемикач.
- 2. Увімкніть або вимкніть налаштування **Показувати екран**.

# **Запис зустрічі Google**

**Важливо**. Записувати зустрічі в Meet можна лише на комп'ютері. Користувачі, підключені через мобільний додаток, отримують сповіщення, коли запис починається або зупиняється, але не можуть керувати ним.

Записування може тривати до 8 годин, після чого автоматично припиняється.

- 1. Унизу праворуч натисніть значок В > Записування. Інший варіант: обрати опції **Інші опції** на панелі інструментів – **Записувати зустріч**.
- 2. Натисніть **Почати запис**. Важливо: Учасників необхідно попередити, що буде здійснено запис.
- 3. У вікні, що з'явиться, натисніть **Почати**.
- 4. Зачекайте, доки почнеться запис. Інші учасники отримують сповіщення, коли запис починається або завершується.
- 5. Закінчивши, натисніть значок в > Записування > Припинити записування.
- 6. У вікні, що з'явиться, натисніть значок Припинити записування.
	- **Підказка**. Запис також зупиняється, коли всі залишають зустріч.

Записи зберігаються в папці [Мій диск > Meet Recordings\(Записи](https://drive.google.com/drive/my-drive)  [Meet\)](https://drive.google.com/drive/my-drive) організатора зустрічі. Електронний лист із посиланням на запис надсилається організатору зустрічі та користувачу, який почав запис.